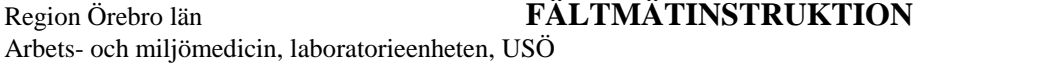

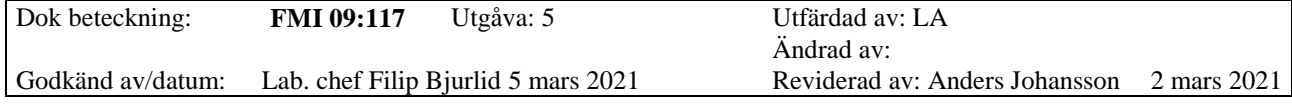

#### <span id="page-0-0"></span>**1 Inledning**

Många av de mätinstrument som ingår i Instrumentpoolen har loggningsfunktion och någon form av data-program där man styr mätförloppet samt hämtar upp mätdata. Det kan finnas möjlighet att skriva ut kurvor från originalprogrammen men med varierande möjligheter. En del program ritar kurvor av medelvärde utan att upplysa om detta. Alla program har även möjlighet att exportera mät-/rådata. Denna fil kan sedan tas in i kalkylprogrammet Excel där man kan göra andra typer av diagram eller statistiska bearbetningar. Själva handhavandet att exportera filen finns i fältmätinstruktion för respektive instrument.

Exportfilen kan innehålla mycket *kringdata* varför man måste justera och dela upp innan man har *tillgång till själva siffervärdena.* Den här informationen är inte komplett till alla delar. Nedan ska vi försöka beskriva några exempel på hur man tar in en mätdatafil till Excel. Skulle ni göra fel eller känna er osäkra är det bara att avbryta eller stänga filen och börja om. Det kan även vara bra att ha en kopia av rådatafilen som man arbetar med.

Det sker en ständig utveckling inom programmen. Den här informationen är uppdaterad enligt Excel 2016 på en dator med Windows 7.

Några allmänna synpunkter som ni bör tänka på innan ni börjar med materialet:

- Läs genom hela materialet innan ni börjar importera filer. Vi förutsätter att ni har startat Excel varför detta inte påpekas i texten.

- En del av instrumenten har punkt (.) som decimalavskiljare. Den vanligaste inställningen i Excel är komma (,) som decimalavskiljare. Det innebär att när importen är klar och siffrorna finns i kalkylbladet måste punkt ersättas med komma för att Excel ska uppfatta informationen i cellerna som tal. Alternativet är att ändra datorns teckenuppsättning.

Vi kommer att visa ett antal olika moment och vad som händer vid olika inställningar/markeringar vid importen.

Region Örebro län

# **FÄLTMÄTINSTRUKTION**

Arbets- och miljömedicin, laboratorieenheten, USÖ

Utgåva: 5 Dok beteckning: **FMI 09:117** Utfärdad av: LA Ändrad av: Godkänd av/datum: Lab. chef Filip Bjurlid 5 mars 2021 Reviderad av: Anders Johansson 2 mars 2021

# BEARBETNING AV MÄTDATAFILER I EXCEL

# Innehållsförteckning

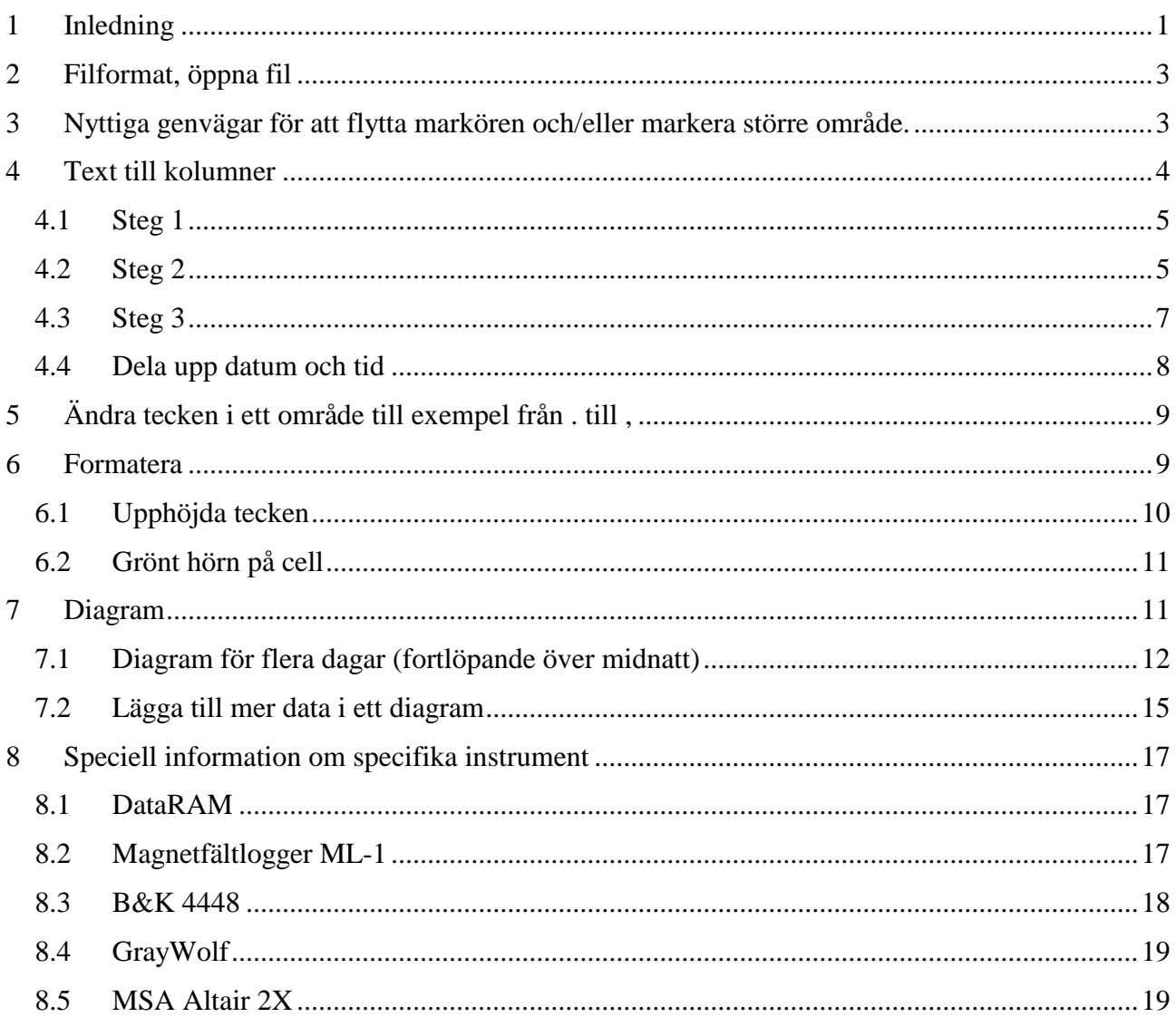

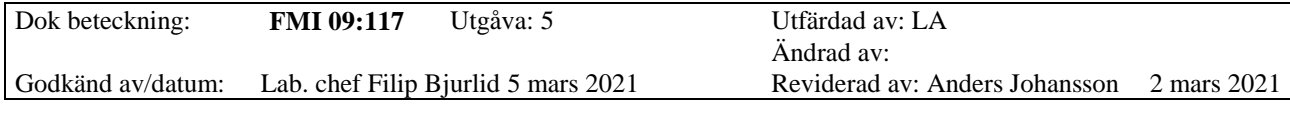

# <span id="page-2-0"></span>**2 Filformat, öppna fil**

När man exporterar mätdata från ett program kan man ibland välja filformat (det vill säga vilket program det ska exporteras till).

I vissa fall kan man välja att exportera till Excel direkt det vill säga filformaten .xls eller .xlsx. Vissa program ger punkt som decimalavskiljare och ibland kan Excel uppfatta data som text som bland annat kan markeras med ett grönt hörn i cellen. Detta kan justeras i Excel.

OBS! Äldre filformat för Excel kan ha begränsning till 16384 rader i filen.

Kan man bara exportera dataunderlaget till textfil (.txt) eller csv fil (förkortning av engelska uttrycket för kommaavgränsade värden) så innebär det lite mer arbete. Om man vid en sådan exportering får välja tecken för dataseparering så är decimalkomma högst olämpligt då Excel inte särskiljer komma som är separering mellan värden eller decimalkomma. Bättre att välja Tabb eller semikolon när filen exporteras som textfil eller csv fil.

För att öppna en fil i Excel, klicka **Arkiv** - **Öppna** - **Bläddra**, ser ni inte rätt fil när ni kommit till rätt mapp, kan ni behöva välja att visa **Alla filer**.

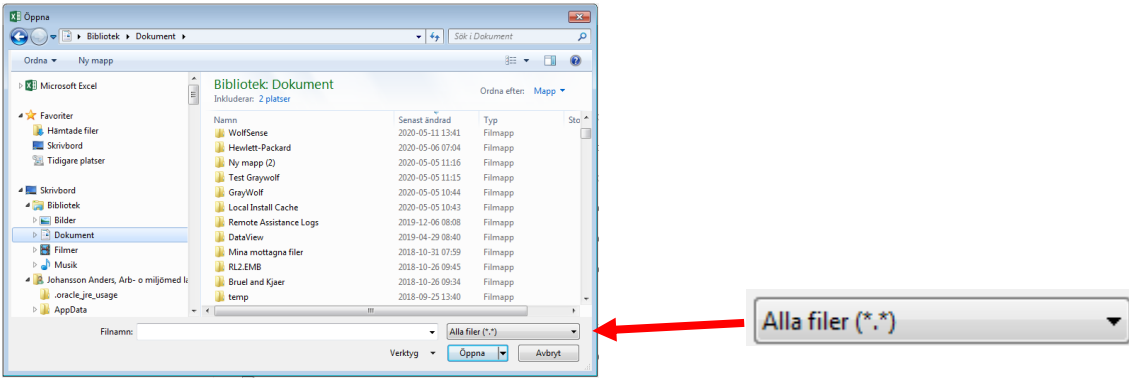

Ett gott råd att är spara filen med nytt namn eller med Excels filformat så fort som möjligt så att man inte sparar över "rådata" samt får ett sådant filformat som ändringarna kan sparas i.

Filformat och hur man öppnar filen avgör om **Guiden Omvandla text till kolumner** öppnas automatiskt. Öppnas den inte automatiskt måste aktuell data först markeras.

<span id="page-2-1"></span>**3 Nyttiga genvägar för att flytta markören och/eller markera större område.** Vill man markera en hel kolumn, tryck på bokstaven över kolumnen, för att markera hela raden, tryck på siffran framför raden. Ser ni inte bokstäverna/siffrorna, får man fram det genom menyn **Visa**, fältet **Visa**, bocka i rutan framför **Rubriker**.

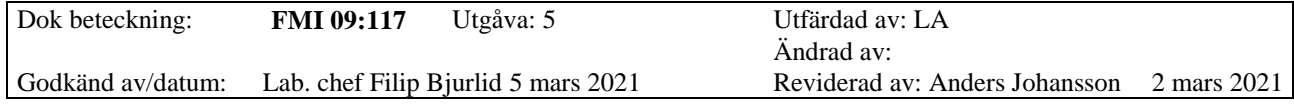

För att markera celler/områden som inte är hela rader eller kolumner finns det lite olika tillvägagångssätt. Det går även att kombinera de olika tillvägagångssätten testa och se vad som passar er.

Klicka i första cellen, håll ner **Ctrl** och fortsätt klicka på de celler du vill ha markerade. När man släppt **Ctrl** så är markören på den sista markerade cellen, trycker man **Enter**, hoppar markören till den cellen man markerade först. Upprepade tryckningar på **Enter** gör att markören flyttar mellan markerade celler i den ordning som de markerades.

Klicka i första cellen, håll ner **Shift** och klicka på sista cellen, så blir alla celler däremellan markerade. Detta gäller för klickningar inom samma rad, samma kolumn eller diagonala hörn i en fyrkant.

När en cell är markerad kan man trycka på en av piltangenterna för att flytta till nästa cell (vilken pil, styr åt vilket håll).

För att markera ett område håller man in **Shift** när man trycker på piltangenterna. Varje tryckning på piltangent ökar/minskar markerat område en rad/kolumn.

Håller man in **Ctrl** när man trycker på någon av piltangenterna, hoppar markören längre. Är markerad cell tom eller om cellen efter markerad cell är tom, hoppar markören till första cellen med innehåll. Men om ingen cell med innehåll finns så hoppar markören till dokumentslutet. Om markerad cell och cellen efter innehåller data hoppar markören till sista cellen med data.

Håller man in både **Shift** och **Ctrl** markeras området på samma sätt. För att markera en hel tabell (med data i alla rutor) - klicka i övre vänstra hörnet av tabellen. Håll in både **Shift** och **Ctrl**, tryck på **nedpil** följt av **högerpil**.

#### <span id="page-3-0"></span>**4 Text till kolumner**

När man gör om text till kolumner så är det extra viktigt att ha kvar en kopia av filen som inte är ändrad. Detta för att kunna gå tillbaka och se eventuella ändringar om man blir osäker samt ha en fil med orörd data. Är inte data uppdelat i olika celler utan allt ligger samlat i en kolumn är första steget att dela upp data i kolumner.

Markera all data som ska delas upp i celler, ofta kan man klicka på **A** (bokstaven över aktuell kolumn).

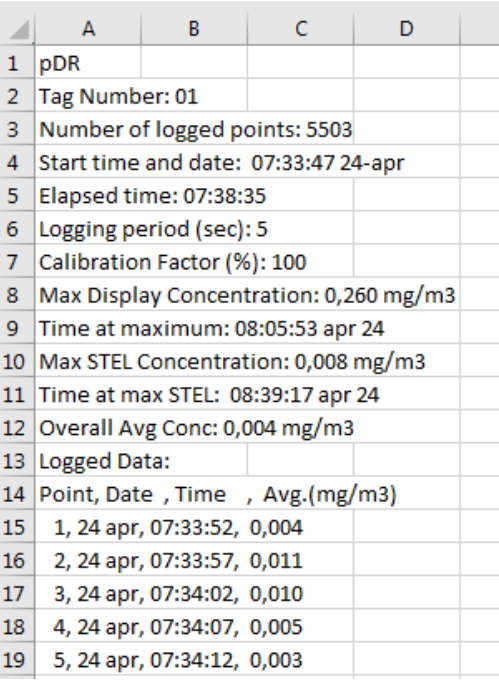

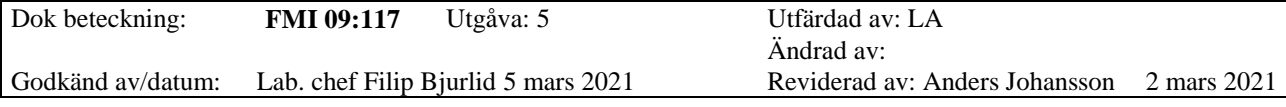

Klicka sedan på **Text till kolumner** som finns under menyn **Data** så startas **Guiden Omvandla text till kolumner**.

OBS! När man delar upp text till kolumner skrivs data i cellerna till höger om aktuell cell och befintlig data i de cellerna försvinner (Excel varnar om det är aktuellt att skriva över något). Om inte all data är samlat i en kolumn behöver man därför först skapa tomma kolumner/celler till höger om det man ska dela upp. Det kan vara bra att ha en kopia av filen om man behöver testa sig fram. Detta gör även att man bara kan bearbeta celler inom en kolumn i taget.

**Guiden Omvandla text till kolumner** öppnas via menyn **Data** och sedan **Text till kolumner**

### <span id="page-4-0"></span>**4.1 Steg 1**

I första rutan får man välja om man ska använda **Avgränsade fält** eller **Med fast bredd**. **Avgränsade fält** innebär att det behöver finnas något tecken som avskiljare mellan olika data. Med **Fast bredd** får man manuellt ställa in hur stor del av texten som ska vara i vilken kolumn.

Oftast går det att använda **Avgränsade fält** men till exempel när man har mätt med DataRAM och exporterar data från programmet pDR-COM så används decimalkomma även som avskiljare mellan datafält.

#### <span id="page-4-1"></span>**4.2 Steg 2**

När man valt **Avgränsade fält** blir andra steget i guiden att man får välja avskiljare. I förhandsgranskningen kan man se hur data blir uppdelade med de olika avgränsarna markerat med svarta streck rulla eventuellt ner så att ni även ser mätdata och hur det delas upp.

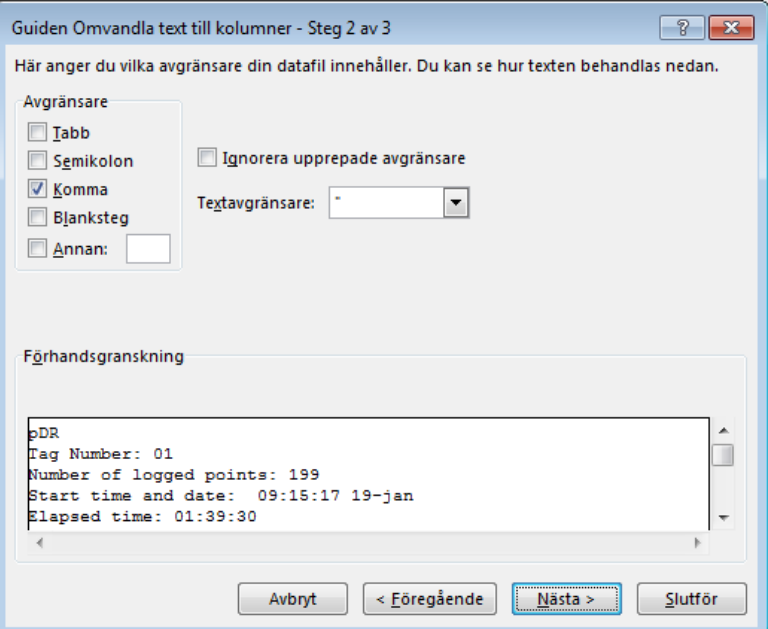

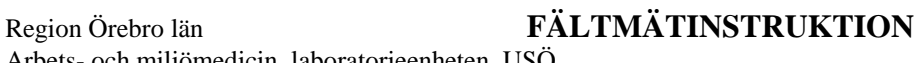

Dok beteckning: **FMI 09:117** Utgåva: 5 Utfärdad av: LA

**1.1.1.1** Ändrad av: Lab. chef Filip Bjurlid 5 mars 2021 Reviderad av: Anders Johansson 2 mars 2021

## BEARBETNING AV MÄTDATAFILER I EXCEL

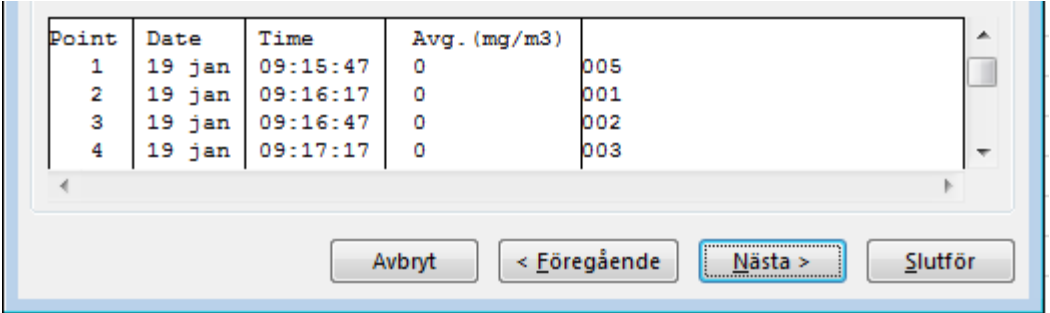

Komma som avskiljare vid import av data från DataRAM delar även upp mätvärdena i två celler (före och efter decimalkommat).

För till exempel DataRAM, får man i första steget av guiden istället välja **Med fast bredd**.

I steg två har Excel ett förslag på indelning men det är **VIKTIGT** att inte acceptera direkt utan granska i förhandsvisningen så att rätt mätvärden erhålls i slutversionen i Excel. Om ni markerat hela kolumnen kommer textrader innan mätvärdena bli konstigt uppdelade. Namnen på kolumnerna får ni antagligen justera manuellt efteråt.

De svarta strecken visar hur kolumnindelningen kommer bli. Bilden nedan visar hur Excel kan föreslå kolumnindelningen från en DataRAM mätning.

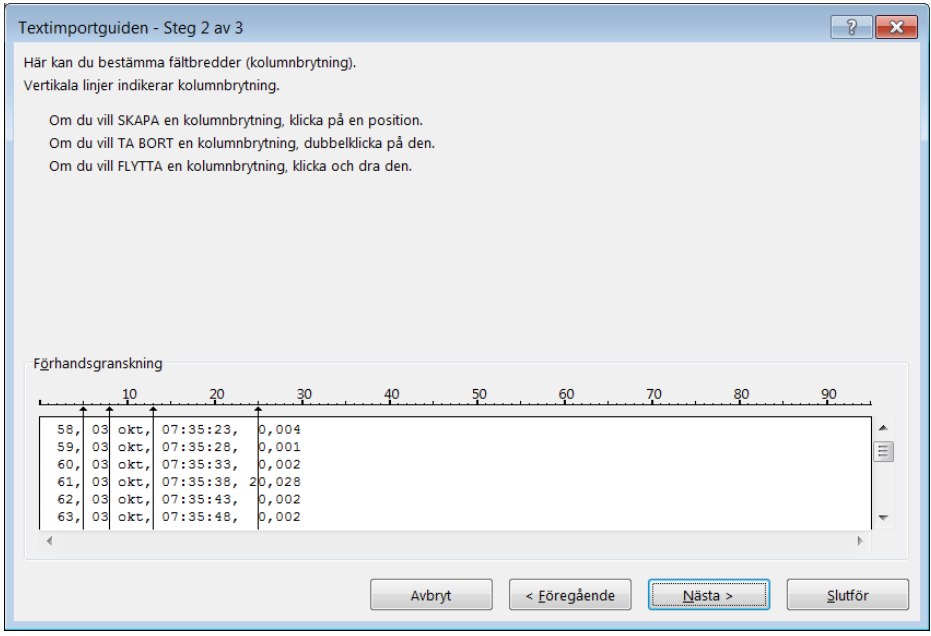

Mätvärdet är i detta fall längst till höger.

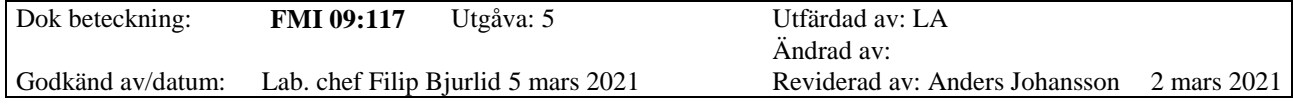

Är ett mätvärde 20,028 mg/m<sup>3</sup> kommer Excel med förslaget ovan, placera 2:an tillsammans med datumet och sätta mätvärdet till 0,028. Därför ska svarta strecket innan mätvärdet flyttas så långt åt vänster som är möjligt. När det blir många mätvärden kan numreringen av mätvärdena göra att resten av raden flyttas ett eller flera steg åt höger. Rulla därför längst ner i förhandsgranskningen och se hur det ser ut där. Går det inte att få bredden att stämma för hela tabellen kan man behöva markera delar av tabellen och köra guiden för en del i taget.

Förslag till kolumnindelning om man vill ta ut datum, tid och mätvärde.

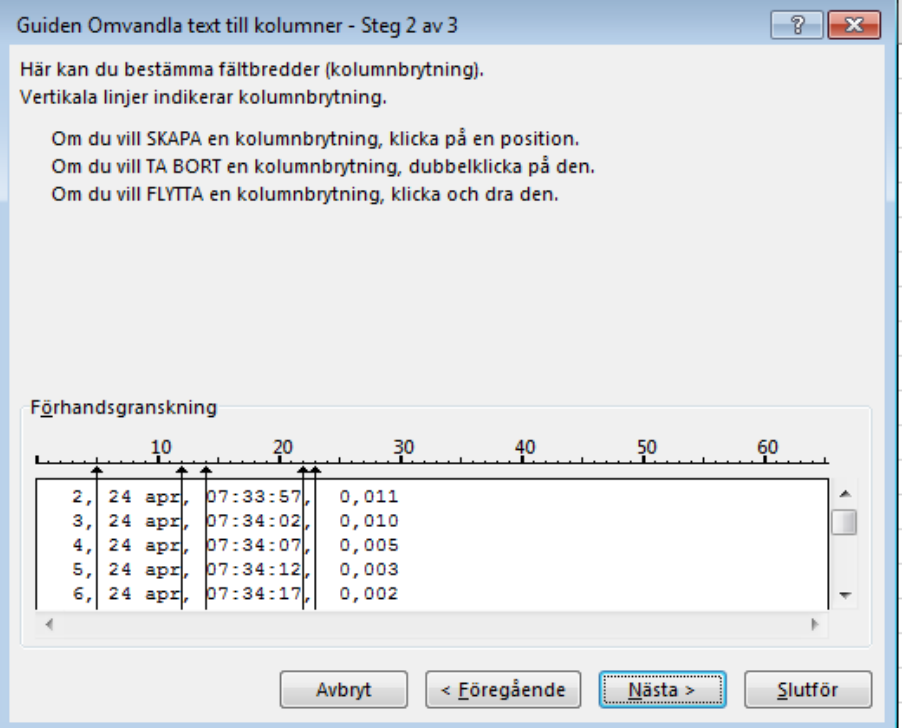

#### <span id="page-6-0"></span>**4.3 Steg 3**

Tredje steget i guiden är gemensamt för båda valen i första steget (**Avgränsande fält** eller **Med fast bredd**). I detta steg får man välja vilka fält man vill ha kvar. Förslagsvis väljer man här bara **Allmänt** eller **Importera inte denna kolumn**. **Allmänt** är förvalt för att ändra detta, klicka i en kolumn och ändra valet för den.

Tänk på att det är extra viktigt att ha kvar originaldata i en annan fil.

I fallet från DataRAM ovan, väljs **Importera inte denna kolumn** för numrering av mätvärde och båda kolumnerna med komma. De tre kolumnerna som ska vara kvar ändras inte.

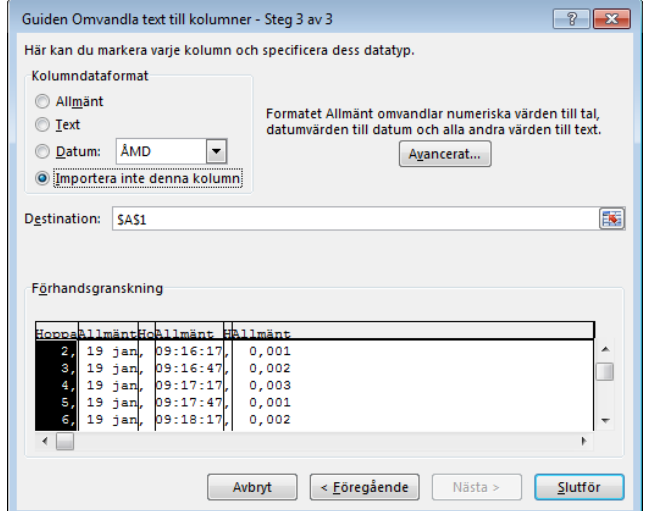

Dok beteckning: **FMI 09:117** Utgåva: 5 Utfärdad av: LA

**1.1.1.1** Ändrad av: Lab. chef Filip Bjurlid 5 mars 2021 Reviderad av: Anders Johansson 2 mars 2021

# BEARBETNING AV MÄTDATAFILER I EXCEL

När man har valt klart, klicka på **Slutför**.

Nu har dataunderlaget som från början låg i en kolumn delats upp i olika kolumner, se bild nedan.

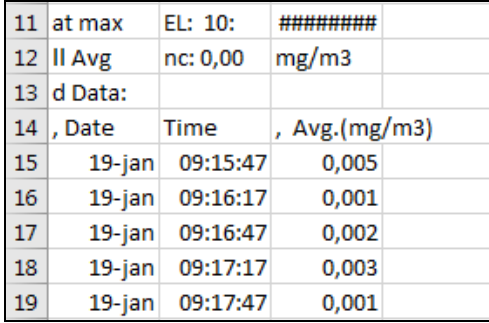

Kolumnrubrikerna får ändras manuellt och raderna ovanför kolumnrubrikerna saknar data och tas bort (vill man se vad det stod så bör man ha gjort en kopia av originalfilen som man kan titta i). Se formatera för hur man ändrar enstaka tecken till upphöjda tecken i en cell.

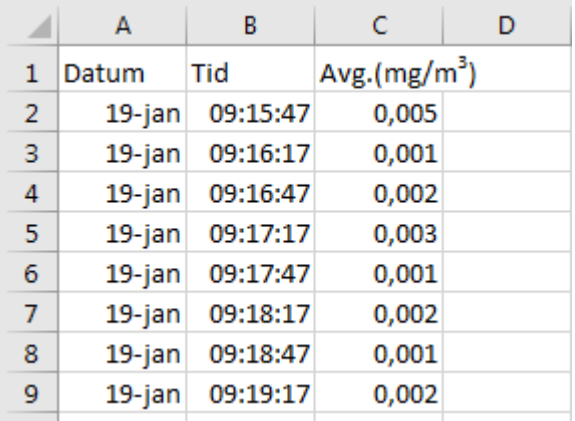

## <span id="page-7-0"></span>**4.4 Dela upp datum och tid**

Ibland står datum och tid i samma cell och då vill man eventuellt dela på denna information alternativet endast visa tid eller datum.

För att få datum och tid i två separata kolumner infogas en ny kolumn till höger om den aktuella kolumnen, det vill säga den kolumn som innehåller information om datum och tid.

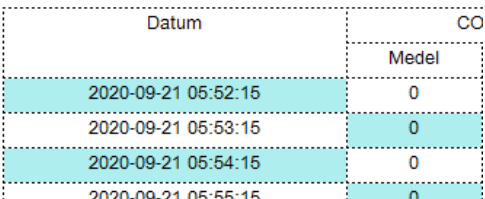

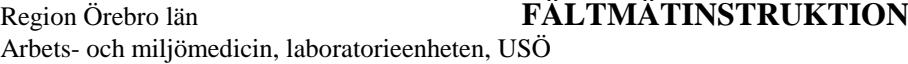

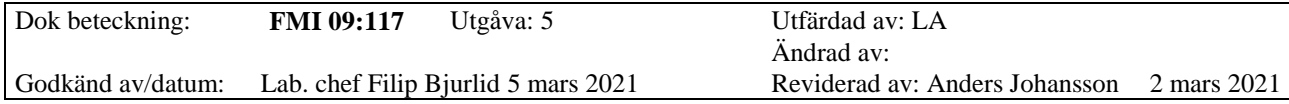

Markera sedan de celler som ska delas upp och starta **Guiden Omvandla text till kolumner**. Oftast är det mellanslag som är avskiljaren mellan datum och tid. Formateringen datum och tid kan följa med när man delar upp kolumnerna. Excels tidräkning startar på 1900-01-00 00:00:00.

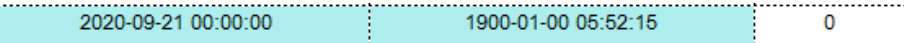

Detta åtgärdas genom att ändra formatet för respektive kolumn så att enbart datum respektive tid visas.

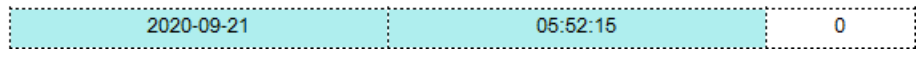

Vill man snygga till det kan man ändra kolumnbredden.

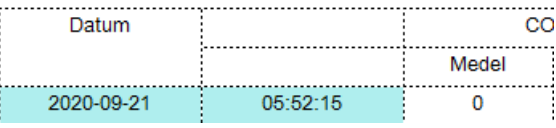

### <span id="page-8-0"></span>**5 Ändra tecken i ett område till exempel från . till ,**

Denna funktion är väldigt användbar om importerad data har punkt istället för komma som decimalavskiljare och då Excel oftast är inställt för komma som decimalavskiljare.

När data är uppdelat i olika celler, markera aktuellt område. Tänk på att alla likadana tecken i markerat område kommer att ändras. Under menyn **Start**, klicka på **Sök och markera** och sedan på **Ersätt**. Det som ska bytas ut skrivs i **Sök efter** och det som ska ersätta skrivs i **Ersätt med**. Sedan kan man välja mellan **Ersätt alla** och **Ersätt**. Väljer man **Ersätt**, så ersätts bara punkt mot komma där markören är och väljer sedan nästkommande ställe där en punkt identifierats. Vill man inte ändra tecknet på något ställe kan man klicka på **Sök nästa** för att hoppa över den positionen. Tänk på att funktionen söker efter precis det som angetts i **Sök efter** oavsett var i en cell det finns inom det markerade området. Klickar man på **Alternativ** i dialogrutan får man fler alternativ för att precisera vad man vill ändra.

#### <span id="page-8-1"></span>**6 Formatera**

Data i en cell kan visas på flera sätt man byter visningssätt genom att formatera cellerna. Tänk på att formateringen ändrar hur data visas. Formateringen påverkar inte beräkningar men till exempel textformatering gör att Excel inte kan utföra någon beräkning.

Vill man ändra formatering på grund av hur det visas i diagram kan det ibland vara lättare att ändra formateringen av axlarna i diagrammet.

Markera det område som formateringen ska ändras för (till exempel visning av datum, markera då datumkolumnen eller den delen av kolumnen som innehåller datum), högerklicka och välj **Formatera celler**. Under fliken **Tal** kan man välja det nya formatet, till exempel **Tal**, **Datum**, **Tid**.

Kategori: Allmänt

Tal

Arbets- och miljömedicin, laboratorieenheten, USÖ

Godkänd av/datum: Lab. chef Filip Bjurlid 5 mars 2021 Reviderad av: Anders Johansson 2 mars 2021

BEARBETNING AV MÄTDATAFILER I EXCEL

## **Överkurs**

Om man inte hittar det formatet man vill ha kan man klicka på det som ligger närmast och sedan välja kategorin **Anpassat**. Då kan man utföra ändringar och justera.

Till exempel om ni mäter med loggningsintervallet en halv sekund, kan i Excel visas som att det är två mätningar varje sekund. Klicka på kategorin **Tid**, vä

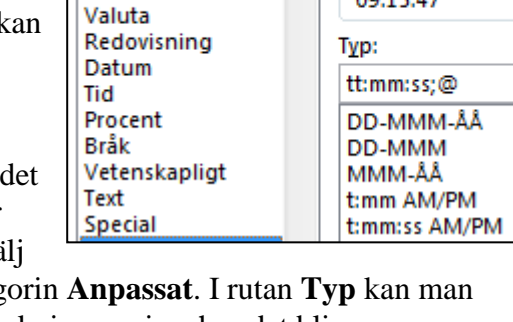

till exempel **13:30:55** och klicka på kateg justera hur det ska se ut och förhandsgranskningen visar hur det blir.

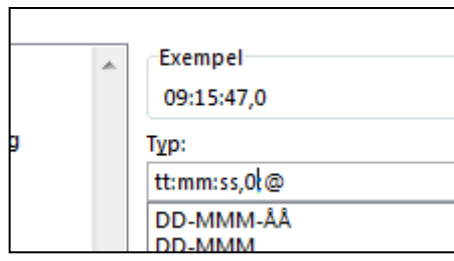

Det är dock okänt vad **;@** står för. Om det finns där eller inte beror på hur man har gjort det aktuella valet. Har inte hittat något som säger vad det står för och har inte sett någon skillnad vid tester.

För att få tiondels sekunder skriv **,0** direkt efter **ss**. **0** indikerar vanlig siffra medan **s** indikerar sekund.

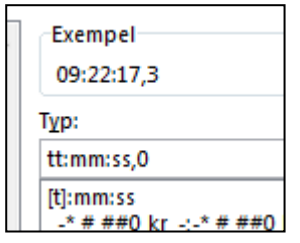

Tecknet ska upprepas för så många positioner det ska finnas, till exempel **,00** gör att det blir hundradels sekunder.

Om exemplet visar **,0** eller någon annan siffra, beror på värdet i cellen den tar exemplet ifrån (en av de celler man ska ändra formateringen för).

Visas till exempel datum eller tid som

#### ########

beror det antagligen på att cellen är för smal för aktuell formatering, lösningen är att antigen göra cellen bredare eller byta till en formatering som inte tar lika stor plats.

## <span id="page-9-0"></span>**6.1 Upphöjda tecken**

Upphöjt tecken kan till exempel återfinnas i enheten för mätvärdet. När man tagit in mätdata i Excel kan enheten presenteras som mg/m3, det vill säga 3:an är inte upphöjd. För att få ett tecken i cellen upphöjd, dubbelklicka i cellen och markera det tecken som ska vara upphöjt. Alternativt klicka på aktuell cell och markera i formelfältet tecknet som ska höjas upp. Högerklicka i den cellen alternativt i formelfältet och välj **Formatera celler…**, bocka i **Upphöjd** under fliken **Tecken**. Klicka på **Ok** och gå ur cellen genom att till exempel trycka **Ente**r (OBS! Upphöjda tecken syns inte i formelfältet utan enbart i cellen).

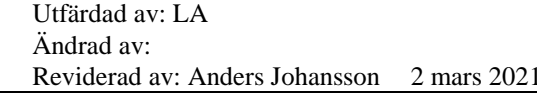

Exempel

09:15:47

Dok beteckning: **FMI 09:117** Utgåva: 5 Utfärdad av: LA

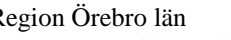

# Region Örebro län **FÄLTMÄTINSTRUKTION**

Arbets- och miljömedicin, laboratorieenheten, USÖ

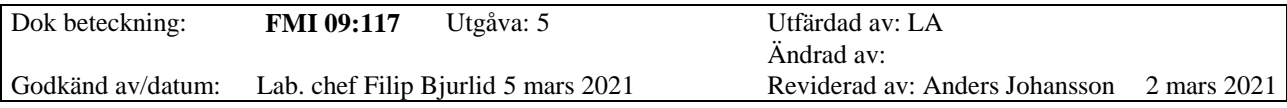

## BEARBETNING AV MÄTDATAFILER I EXCEL

## <span id="page-10-0"></span>**6.2 Grönt hörn på cell**

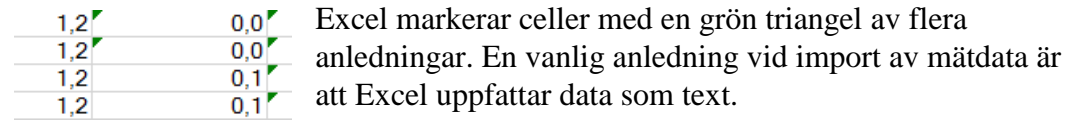

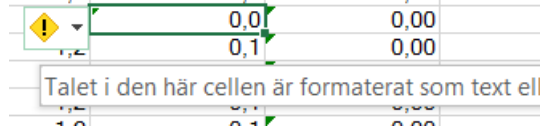

Klickar man i aktuell cell kommer det fram en gul ikon. Håller man musmarkören över ikonen visas det anledningen till den gröna triangeln.

Att Excel uppfattar data som text, kan åtgärdas genom att man omvandlar text till kolumner. OBS! Omvandla enbart en kolumn i taget.

Klicka i första cellen med data. Håll in **Ctrl** + **Shift** och tryck på **nerpil**, så att all data i den kolumnen blir markerade. Menyn **Data** - **Text till kolumner** - **Avgränsade fält** - Ingen avgränsare ska vara vald, klicka på **Slutför**. Då bör alla gröna trianglar i den kolumnen ha försvunnit.

## <span id="page-10-1"></span>**7 Diagram**

I Excel kan man välja flera sorters diagram, till exempel linjediagram eller punktdiagram. För linjediagram anger man enbart Y-värdena i diagrammet, till exempel ljudnivån efter en bullermätning. Denna manual tar bara upp **Punkt med raka linjer**.

För punktdiagram anger man både X- och Y-värdena för varje punkt i diagrammet, då kan man använda X-axeln till att visa tiden för mätning. Väljer man diagramtypen **Punkt med raka linjer** så får man en linje som binder samman punkterna men man slipper att själva punkterna blir extra markerade. Punkterna förbinds i den ordningen de är i tabellen oavsett dess värde för X-axeln.

Skapa diagram genom att markera rubriken för alla kolumner inklusive tiden, håll in **Ctrl** + **Shift** och tryck på **nerpilen**, så att alla värden blir markerade - **Infoga** - **Diagram** - … **Punkt med raka linjer**.

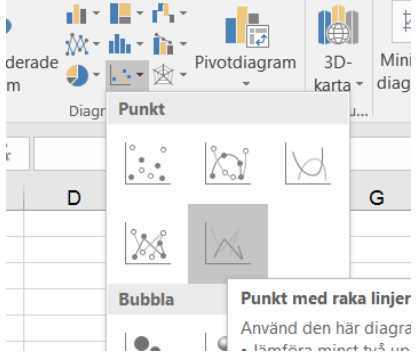

Två vanliga problem som gör att diagram med data från loggande instrument ser konstiga ut:

- 1) Att data är formaterad som text eller innehåller felaktiga tecken. Se delkapitel "Grönt hörn på cell" respektive "Ändra tecken i ett område, till exempel från . till ,"
- 2) Excel tolkar delområden i tabellen fel, se delkapitel "Lägga till mer data i ett diagram"

# <span id="page-11-0"></span>**7.1 Diagram för flera dagar (fortlöpande över midnatt)**

En nackdel med punktdiagram är om man har enbart tid för X-axeln och i samma diagram visar mätdata från olika dagar eller en mätning som sker över midnatt. När man har enbart klockslag på X-axeln, är 00:00 längst åt vänster och 23:59… längst åt höger, se figuren nedan. Det gör att 08:13 dag 1 och dag 2, visas på samma tid i diagrammet. En kortare mätning över midnatt, har det som hör till dag 1 i högerkant och det som hör till dag 2 i vänsterkant.

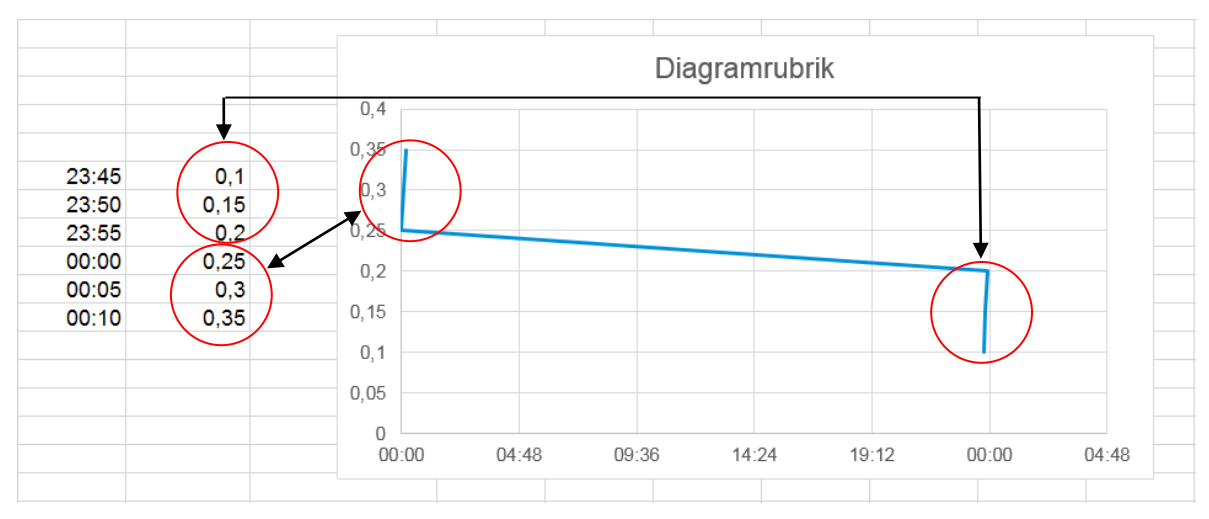

Har man en tom rad, så förbinds inte punkterna före och efter tomma raden. Det kan även vara användbart om man till exempel pausar mätningen under lunchen, se figur nedan.

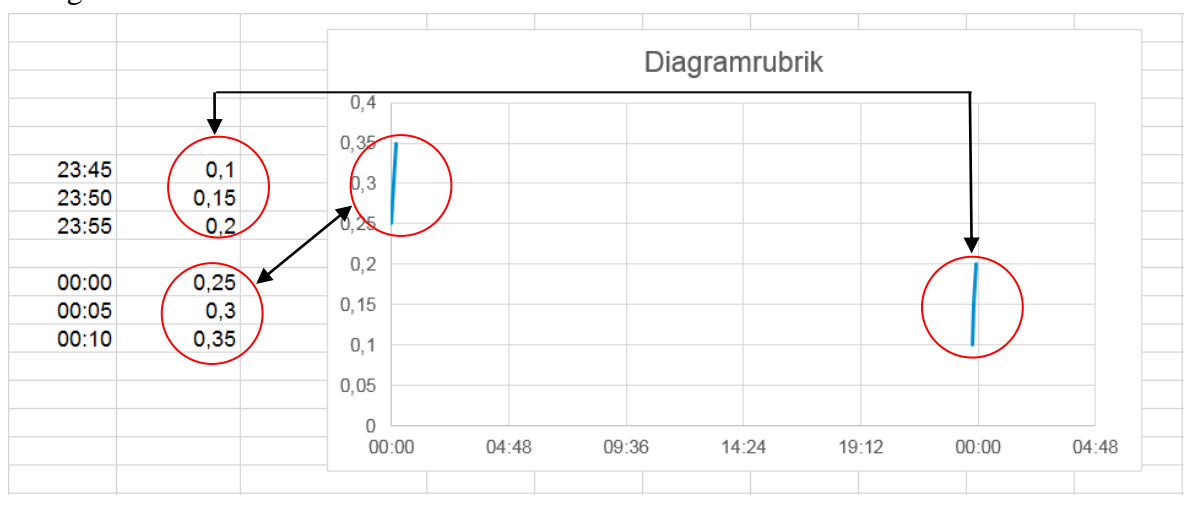

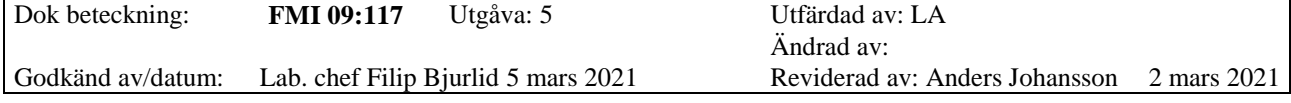

Vill man att diagrammet är fortlöpande över midnatt (eller flera dagar), behöver man ha datum och tid i samma kolumn. Har man inte en kolumn med datum, får man börja med att infoga en kolumn och ange datum i den. Tips för att ange samma datum i många celler, skriv datumet i de två första cellerna det ska vara i och markera båda cellerna.

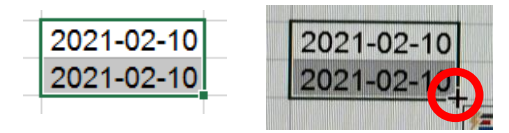

När man håller markören över fyrkanten i nedre högra hörnet av markeringen, blir den ett svart plustecken. Ta med vänster musknapp och dra ner så långt det ska vara samma datum.

Infoga en kolumn mellan datum/tid kolumnerna och kolumner med mätvärden.

Klicka i första cellen det ska vara datum och tid, skriv **=** klicka i första cellen för datum eller tid, skriv **+** och klicka i andra cellen, avsluta med **Enter**.

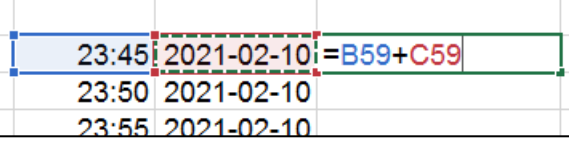

Klicka på den cellen ni skrev i och använd den lilla fyrkanten och dra nedåt, på samma sätt som för datum ovan, så långt som är aktuellt.

23:45 2021-02-10 2021-02-10 23:45 23:50 2021-02-10 23:55 2021-02-10 00:00 2021-02-11

När man har både datum och tid i samma kolumn, ser grafen bättre ut.

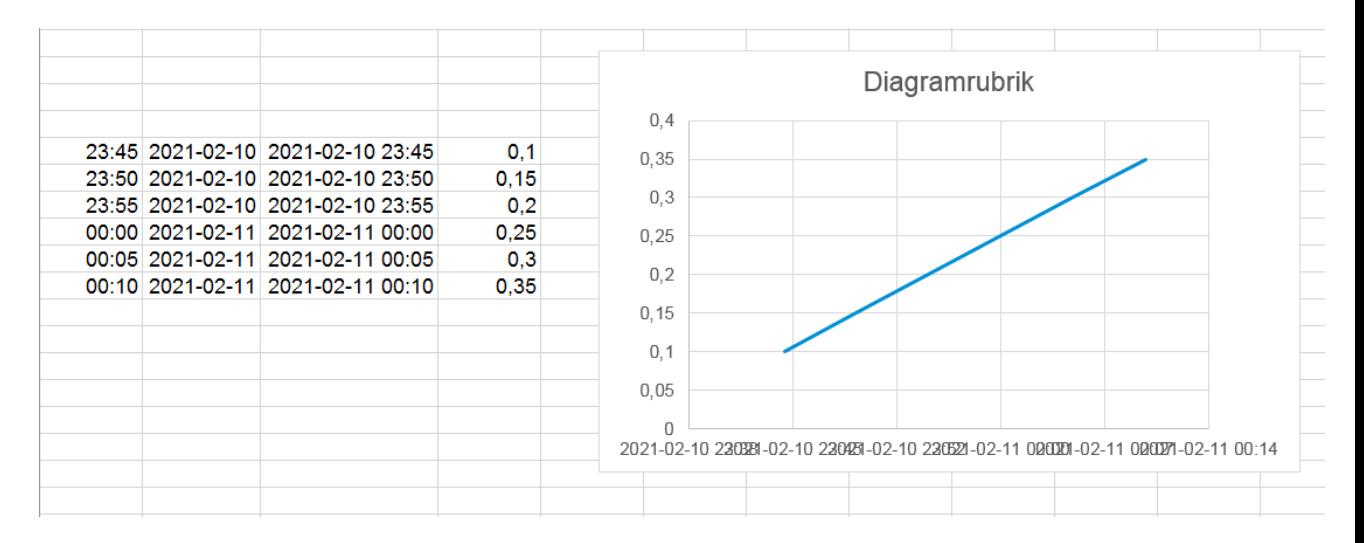

Dok beteckning: **FMI 09:117** Utgåva: 5 Utfärdad av: LA

**1.1.1.1** Ändrad av: Godkänd av/datum: Lab. chef Filip Bjurlid 5 mars 2021 Reviderad av: Anders Johansson 2 mars 2021

## BEARBETNING AV MÄTDATAFILER I EXCEL

Det kan bli att etiketterna för X-axeln skrivs över varandra. Högerklicka på dem och välj **Formatera axel…**

När axeln är tid/datum, betyder talet antal dagar sedan Excels tidräkning började. Decimalerna är del av dygn där Excel använder sig av upp till 6 decimaler. 0,5 är 12 timmar (12/24).

När man ändrar på ett ställe, ändras markeringen **Auto** till höger om parametern till **Ändra tillbaka**. Vid varje ändring, kan automatiska värden för andra parametrar ändras.

**Gränser** är högsta och lägsta värdet som visas av axeln. I stället för att räkna tillbaka till var Excel räknar ifrån, så kan det vara enklare att tänka hur mycket som ska ändras. Vill man inte ha med första dagen av diagrammet öka **Minimum** med 1. Vill man att diagrammet börjar klockan 12 ska minimum sluta med ,5.

Med **Enheter** - **Högre** ställer man in intervallet man vill ha på etiketterna.

Vill man ha en etikett varje halvtimme, får man se till att minimum stämmer med halvtimme, till exempel ,270833 är cirka 06:30 (6,5/24) och sätta **Enheter** - **Högre** till 0,020833 (en halvtimme =  $0,5/24$ ).

 $\overline{\phantom{0}}$   $\times$ Formatera axel Alternativ för axel v Textalternativ  $\Diamond$   $\Diamond$  ie iii ▲ Alternativ för axel Gränser 44237,9 Auto Minimum 44238.1 Auto Maximum Enheter Högre  $0,1$ ÄndraTillbaka  $0,01$ ÄndraTillbaka Lägre Lodrät axel korsar Automatisk 44237,9 ○ Axelvärde ○ Maximalt axelvärde Ingen Visningsenheter  $\overline{\phantom{a}}$ Visa enhetsetiketter i diagrammet  $\Box$  Logaritmisk skala  $\underline{\text{Bas}}$  10 Värden i omvänd ordning ▲ Skalstreck Huvudtyp Ingen  $\overline{\phantom{a}}$  $\mathbf{D}$ eltyp Ingen  $\overline{\phantom{a}}$ ▲ Etiketter Bredvid axeln  $\overline{\phantom{a}}$ Etikettplacering  $\blacktriangleleft$  Tal Kategori  $\bullet$  0 Egen Typ  $\overline{\phantom{0}}$ tt:mm:@ Formatkod<sup>G</sup> tt:mm;@ L<u>ägg</u> till √ Länkad till källa

På samma sätt som under **Formatera**, kan man under **Tal** välja hur det ska visas i diagrammet. Till exempel kan man välja att bara visa tid, när det i tabellen finns datum och tid i samma cell.

# Region Örebro län **FÄLTMÄTINSTRUKTION**

Arbets- och miljömedicin, laboratorieenheten, USÖ

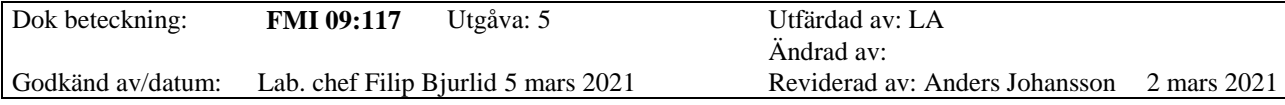

## BEARBETNING AV MÄTDATAFILER I EXCEL

Nedan följer en sammanfattning av de ändringar som har utförts i diagrammet i figuren. För en detaljerad beskrivning av ändringarna och hur de utförs i Excel, se nedanstående punkter.

- 1) Skapat kolumn med datum och en kolumn där datum och tid har lagts ihop.
- 2) Ändrat start av axeln till att vara halvtimme (23:30).
- 3) Ändrat så att etiketterna visas varje halvtimme.
- 4) Ändrat formateringen av etiketterna, till att visa enbart tid på önskat sätt.

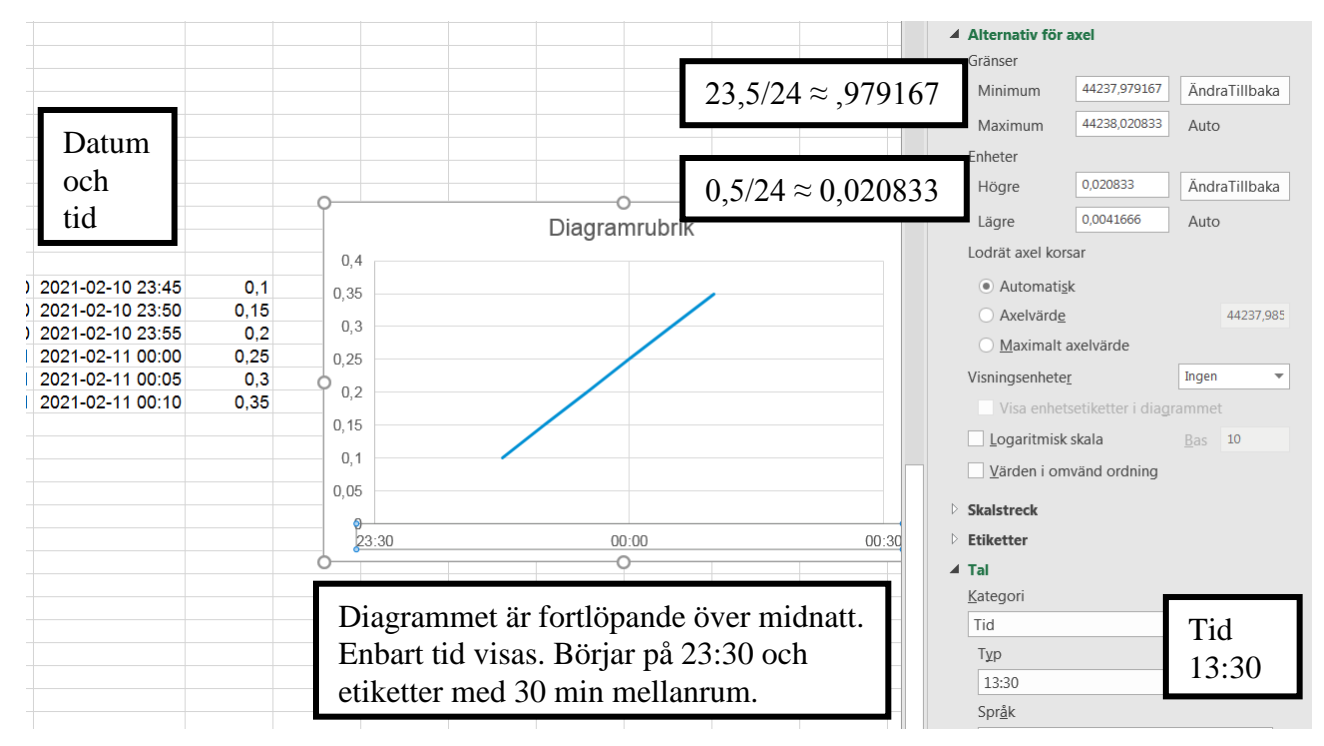

#### <span id="page-14-0"></span>**7.2 Lägga till mer data i ett diagram**

Ibland när man markerar ett område och skapar diagram utifrån detta, tolkar Excel delområden fel. Till exempel sätter delar av tid-kolumnen som Y-värde. Då får man gå in på **Redigera serie** (enligt nedan) och justera områdena.

Vidare kanske man vill fylla på befintlig dataserie i diagrammet med mer data eller så kanske man vill lägga till fler dataserier. För att göra detta högerklicka i diagrammet och välj **Markera data…**. Finns inte det valet testa att högerklicka på något annat ställe i diagrammet.

OBS! Trycker man avbryt någonstans kan allt man gjort sedan man valde **Markera data…** försvinna.

För att lägga till mer data i en befintlig dataserie, markera den serien och klicka på **Redigera**. För att lägga till fler dataserier klicka på **Lägg till**.

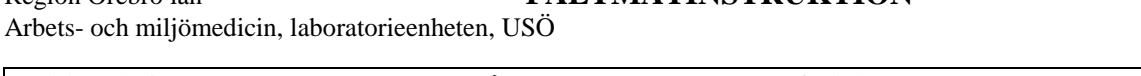

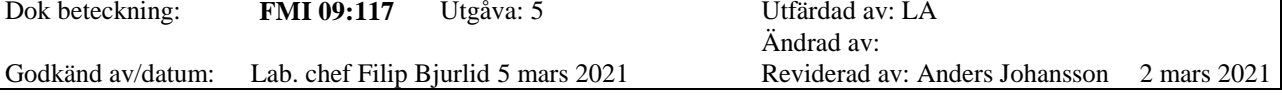

Fönstret som öppnas är samma för båda alternativen.

Region Örebro län **FÄLTMÄTINSTRUKTION**

Klickar man bara i en ruta och markerar det nya området med musen, blir det ofta fel då Excel lägger in ett plustecken mellan det gamla och nya området och det klarar inte Excel av.

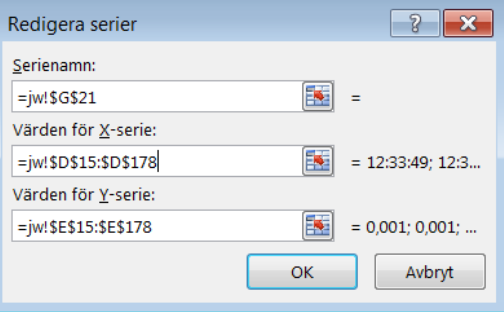

Enklast är att radera innehållet i rutan och sedan markera i tabellen med musen vilket område man ska ha. Vill man markera flera delområden så markerar man det första området, håller in **Ctrl** och markerar övriga delområden.

## **Överkurs**

Angivelse för två områden i samma kolumn: =jw!\$D\$17:\$D\$25;jw!\$D\$28:\$D\$39 där

= - Excel vill ha det tecknet först.

jw - är fliknamnet.

! - är avskiljare mellan fliknamn och cellbeteckning.

D17 - avser cellen i kolumn D, rad 17.

\$ - gör att kolumn respektive rad inte ändras när man flyttar diagram eller formel.

: - mellan cellbeteckningar anger att det är hela området med celler.

; - är skiljetecken mellan olika områden (fliknamnet behöver anges igen).

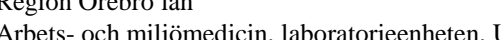

Dok beteckning: **FMI 09:117** Utgåva: 5 Utfärdad av: LA **1.1.1.1** Ändrad av: Godkänd av/datum: Lab. chef Filip Bjurlid 5 mars 2021 Reviderad av: Anders Johansson 2 mars 2021

# BEARBETNING AV MÄTDATAFILER I EXCEL

### <span id="page-16-0"></span>**8 Speciell information om specifika instrument**

## <span id="page-16-1"></span>**8.1 DataRAM**

De första 14 raderna innehåller diverse information om mätningen till exempel starttid, loggintervall, mättidens längd med mera. Denna information kan vara bra att ha. Om **Guiden Omvandla text till kolumner** startar automatiskt välj **Avgränsande fält** och ingen avgränsare ibockad för att få in data utan att dela in i kolumner.

Markera i A-kolumnen från rad 14 och hela området där mätdata finns och kör guiden på det området. För DataRAM, får man i första steget av guiden välja **Med fast bredd**. I steg två har Excel ett förslag på indelning som är **VIKTIGT** att inte acceptera direkt utan att granska i förhandsvisningen. De svarta strecken visar hur kolumnindelningen kommer bli. Namnen på kolumnerna får ni antagligen justera manuellt efteråt.

**OBS!** Justerar man inte den föreslagna kolumnuppdelningen kan det leda till att man får helt fel mätvärden utan att märka det.

Excel kan föreslå att mätvärdena avskiljs så att det är en siffra i heltalet. Till exempel om ett mätvärde i mätserien är 20,100 mg/m<sup>3</sup>, kan Excel föreslå att 2:an placeras tillsammans med datumet och mätvärdet sätts till 0,100. Därför ska svarta strecket, som påvisar kolumnindelning, innan mätvärdet flyttas så långt åt vänster som är möjligt. När det blir många mätvärden kan numreringen av raderna göra att resten flyttas ett eller flera steg åt höger. Rulla därför längst ner i förhandsgranskningen och se hur det ser ut där. Går det inte att få bredden att stämma för hela tabellen kan man markera delar av tabellen och köra guiden för en del i taget.

## <span id="page-16-2"></span>**8.2 Magnetfältlogger ML-1**

Observera att på den exporterade filen finns enbart mätdata och ingen tidsangivelse. Ni får själva skapa en tidsserie.

17(20)

Dok beteckning: **FMI 09:117** Utgåva: 5 Utfärdad av: LA **1.1.1.1** Ändrad av: Lab. chef Filip Bjurlid 5 mars 2021 Reviderad av: Anders Johansson 2 mars 2021

## BEARBETNING AV MÄTDATAFILER I EXCEL

### <span id="page-17-0"></span>**8.3 B&K 4448**

Ibland när man exporterar eller kopierar sammanställningen över mätningar från B&K 4448, blir tiden felformaterad. Vanligast är att sluttiden av mätningen får fel format. Ser tiden konstig ut, högerklicka i cellen och välj **Formatera celler…** där väljer ni önskat format.

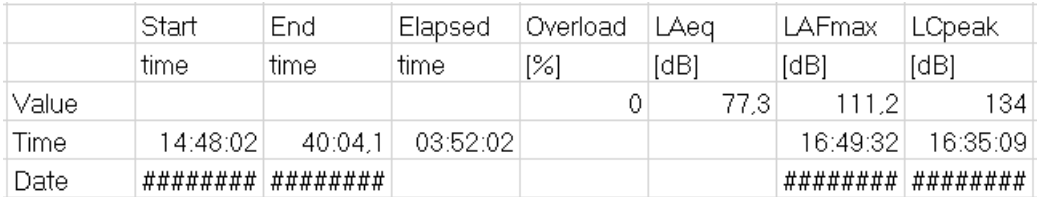

I bilden ovan är sluttiden 18:40:04,075 samt kolumnerna är för smala för att visa datumet.

#### Ändrad tidsformatering och kolumnbredd ger:

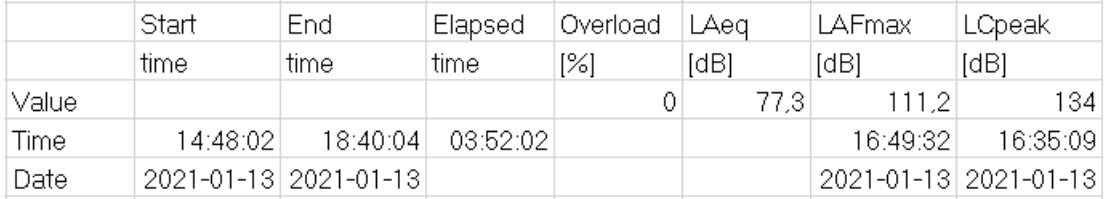

För tidsutvecklingen av mätningen brukar Excel tolka både datum och tid som text. Det syns genom att både datum och tid blir vänsterjusterat i cellerna.

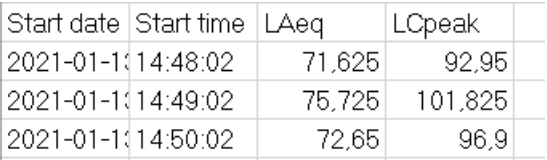

Klicka i första cellen med datum. Håll in **Ctrl** + **Shift** och tryck på nerpil, så att alla datum blir markerade. Välj menyn **Data** och sedan **Text till kolumner** då startas **Guiden Omvandla test till kolumner**. Välj **Avgränsade fält**, ingen avgränsare ska vara vald och klicka sedan på **Slutför**. Gör samma sak för tidskolumnen. När ni valt **Text till kolumner** kan ni direkt klicka på **Slutför** eftersom att valen ligger kvar.

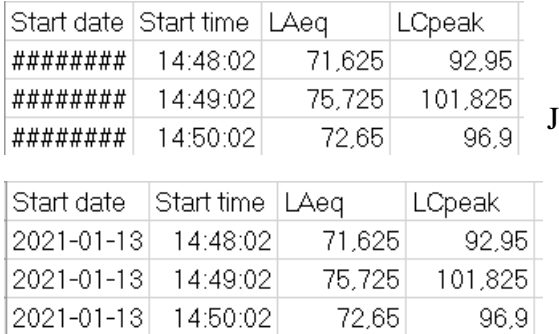

Justera bredden på datumkolumnen.

Dok beteckning: **FMI 09:117** Utgåva: 5 Utfärdad av: LA

19(20)

<span id="page-18-0"></span>**1.1.1.1** Ändrad av:

Lab. chef Filip Bjurlid 5 mars 2021 Reviderad av: Anders Johansson 2 mars 2021

# BEARBETNING AV MÄTDATAFILER I EXCEL

## **8.4 GrayWolf**

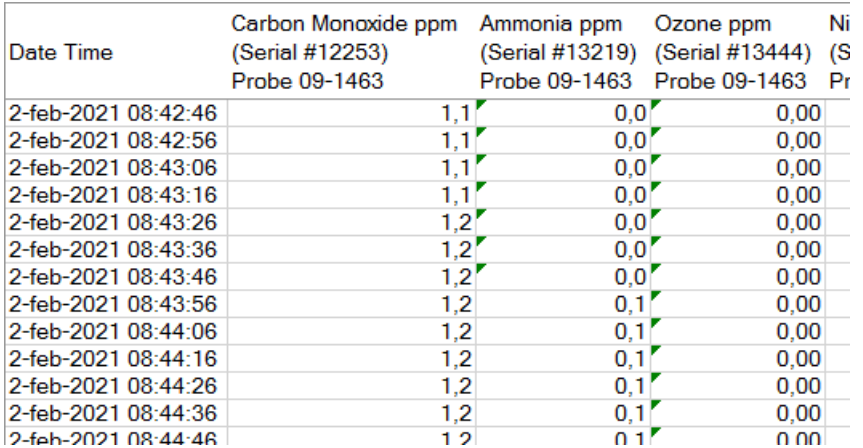

När man öppnar en fil från WolfSense PC, kan både tid och datum se konstigt ut. Det beror på att det blir en annorlunda formatering. Lösningen är att markera hela kolumnen och välj önskad formatering.

Om en grön triangel återfinns på flera av cellerna indikerar på att Excel uppfattar data som text. Detta kan åtgärdas genom att man omvandlar text till kolumner. OBS! Omvandla enbart en kolumn i taget. Klicka i första cellen med data. Håll in **Ctrl** + **Shift** och tryck på **nerpil**, så att alla data i den kolumnen blir markerade. Välj menyn **Data** och sedan **Text till kolumner** då startas **Guiden Omvandla text till kolumner**. Välj **Avgränsade fält** och ingen avgränsare ska vara vald och klicka sedan på Slutför. Då bör alla gröna trianglar i den kolumnen ha försvunnit.

## <span id="page-18-1"></span>**8.5 MSA Altair 2X**

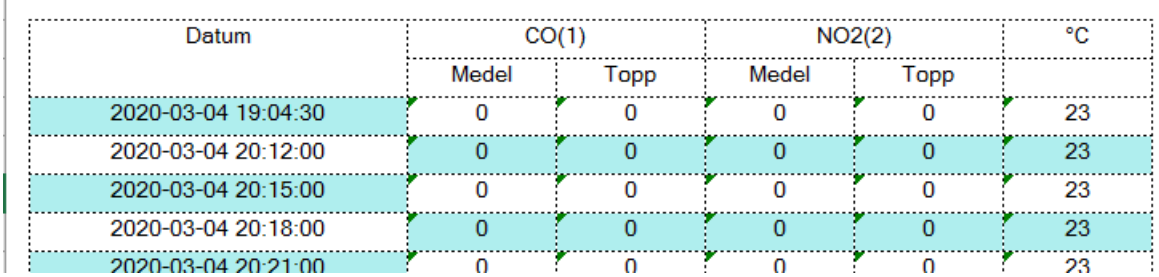

Mätdata från MSA Altair 2X innehåller alla mätningar som är gjorda sedan minnet raderades. Radera de rader som inte hör till aktuell mätning.

Både datum och tid är i samma kolumn och all mätdata är formaterad som text (gröna trianglar indikerar detta). Datum och tid ändras efter preferenserna. Vill man ha datum och tid i olika kolumner, vill man dölja en del genom formatera tabell och/eller diagram eller vill man låta det vara som det är.

Omvandla texten så att Excel uppfattar det som data, går inte att göra genom att formatera cellerna. Det kan åtgärdas genom att man omvandlar text till kolumner. OBS! Omvandla enbart en kolumn i taget.

Klicka i första cellen med data. Håll in **Ctrl** + **Shift** och tryck på **nerpil**, så att alla data i den kolumnen blir markerade. Välj **Data** och sedan **Text till kolumner,** då startas **Guiden Omvandla text till kolumner**. Välj **Avgränsade fält** och ingen avgränsare ska vara vald och klicka sedan på **Slutför**. Då bör alla gröna trianglar i den kolumnen ha försvunnit.